本校HPにアクセスし、WEB出願システム<プラスシード>の『マイページ』の新規登録を してください。その際、メールアドレスが必要です。(オープンハイスクール、SRGきっぷ、 入試個別相談会の申込ですでに登録した受験生は、新規登録不要です) **1.事前準備**

# **出願の流れ**

# **合格発表**

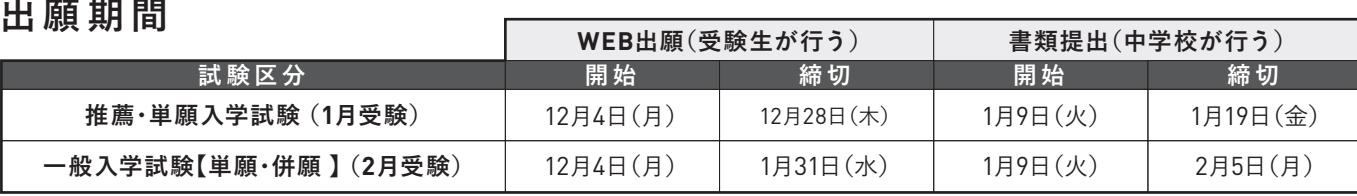

## ③切り取り線で「入学試験 願書」と「受験票」に切り離してください。

試験の合否は、『マイページ』からのご確認となります。本校HPによる掲載はありません。

①『マイページ』にログイン後、左側の「入試日程一覧」を押し、「試験名」を選択してください。

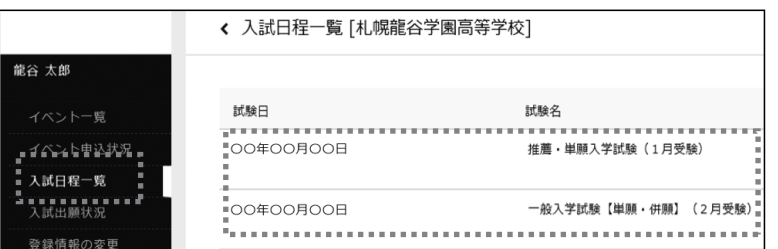

②日程の詳細を確認し、「出願へ進む」を押してください。

(1月受験の画面は、「推薦書」「スポーツ特待願書」の添付ファイルがあります。必要な受験生は ダウンロード・印刷し、記入後に中学校へ提出してください)

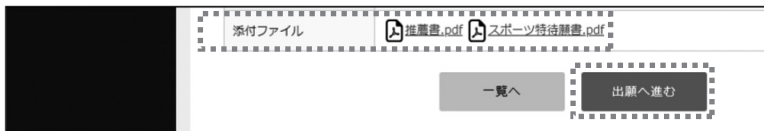

### **1月受験で「単願 (SRGきっぷ)」を選択す 希望確認が表示されます。**

③出願画面で必要事項を入力し、「確認画面へ」を押してください。

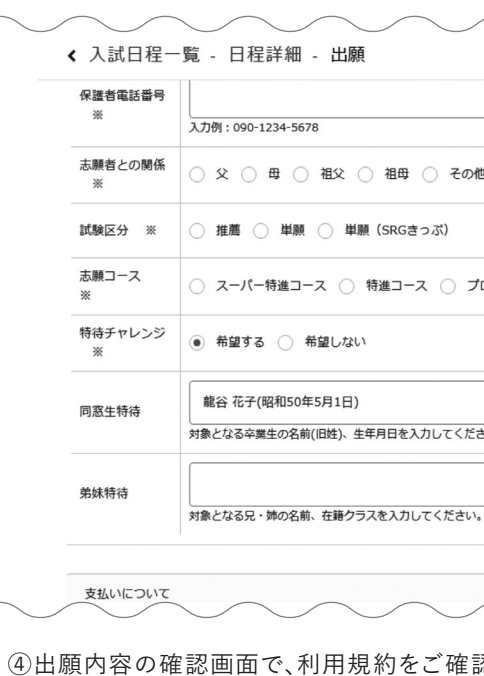

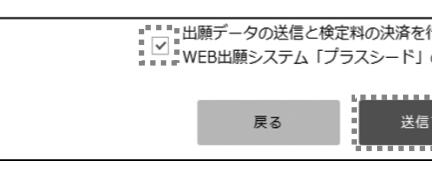

正がある場合は、中学校より本校へ連絡をしてくださ

#### **2 .出願**

②「入学試験 願書・受験票」を印刷してください。(印刷用紙は白A4普通紙、横向き) (出願画面で顔写真のデータを添付した場合の印刷は白黒・カラーどちらでも構いません)

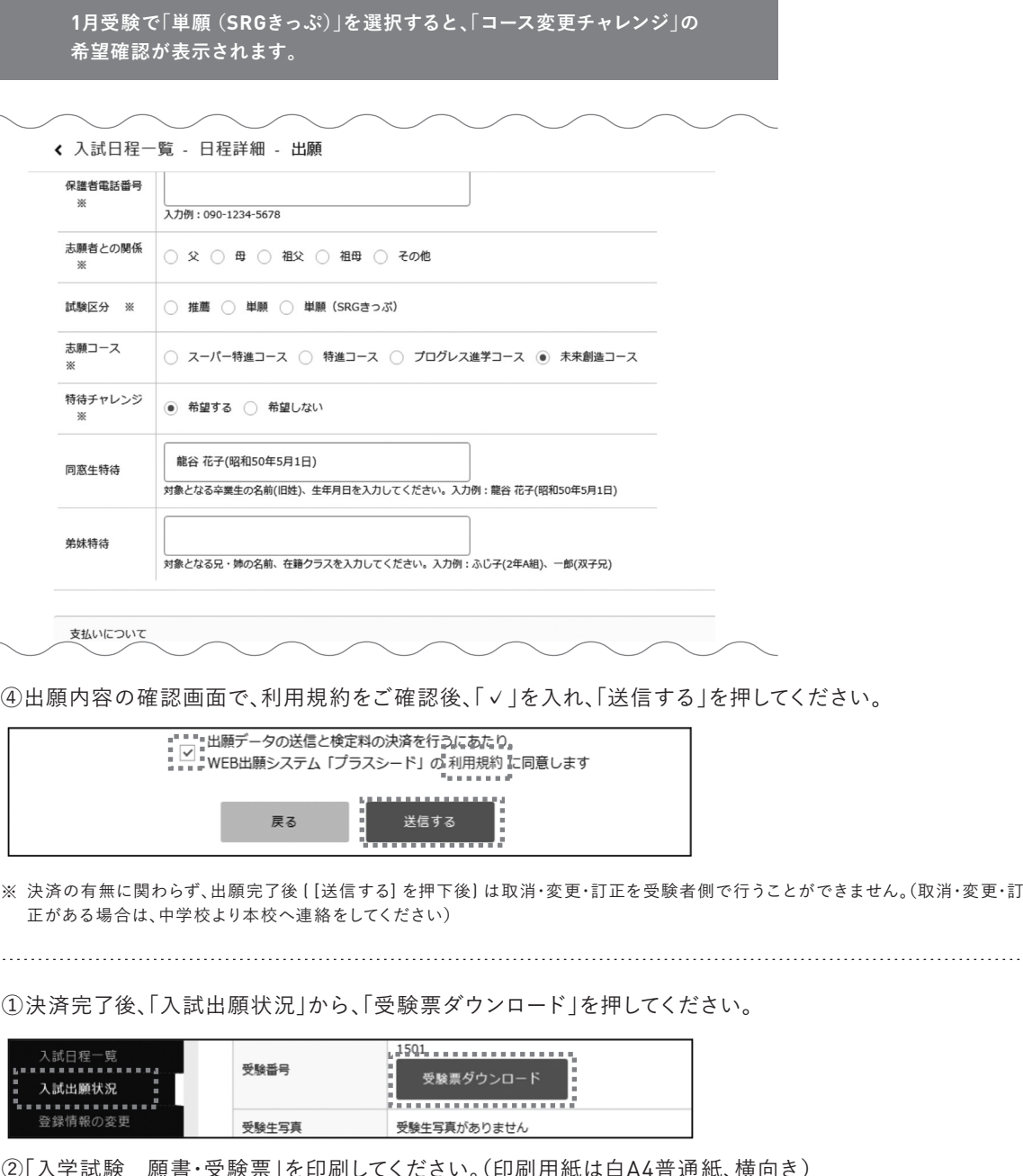

**3 .出願後**

#### ①決済完了後、「入試出願状況」から、「受験

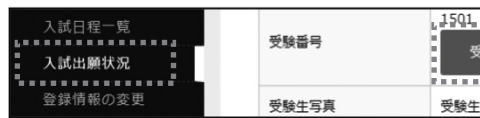

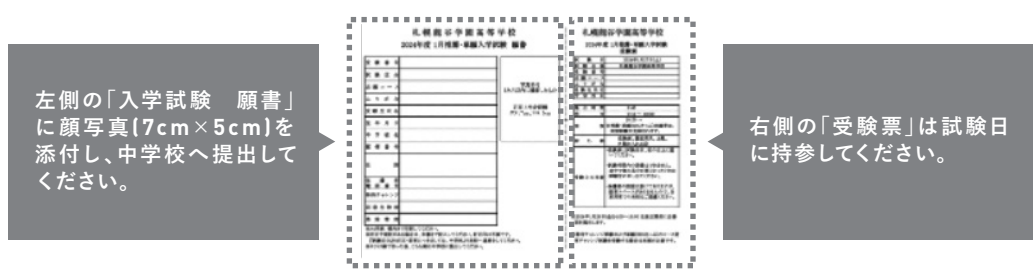

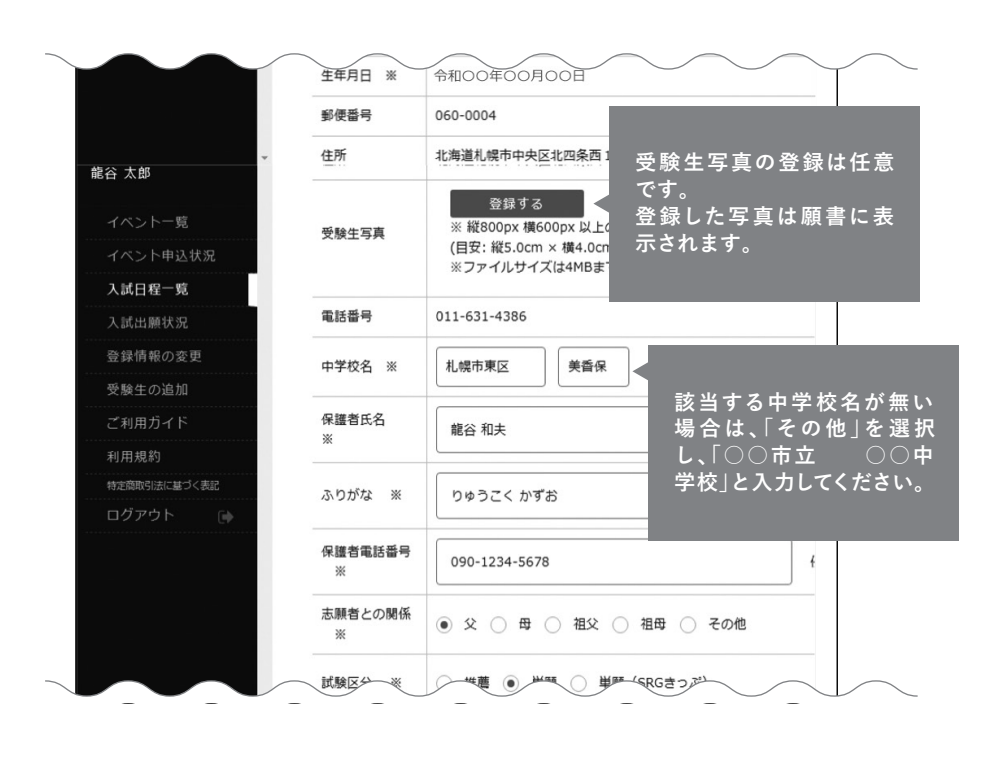